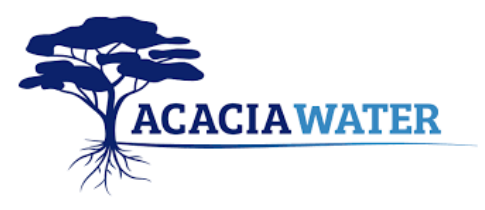

## **Starting up and setting up the app**

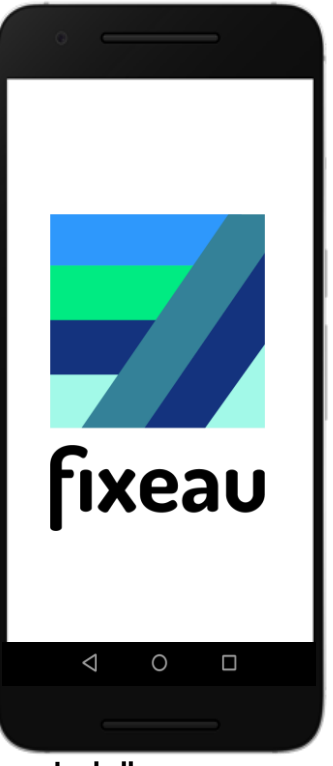

**Install app**  Download the Fixeau app from the Play Store.

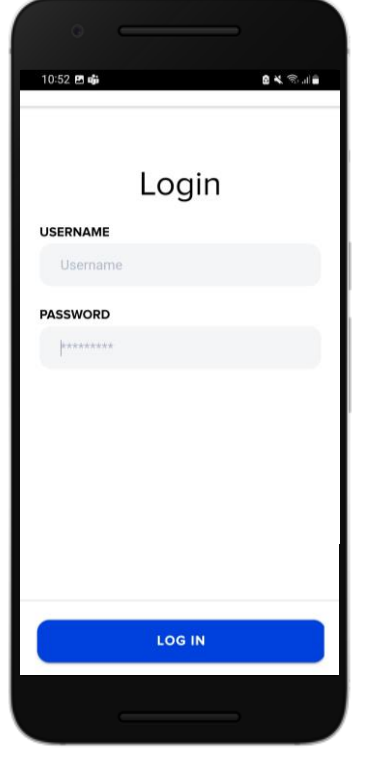

**Input data** Log in with username and password.

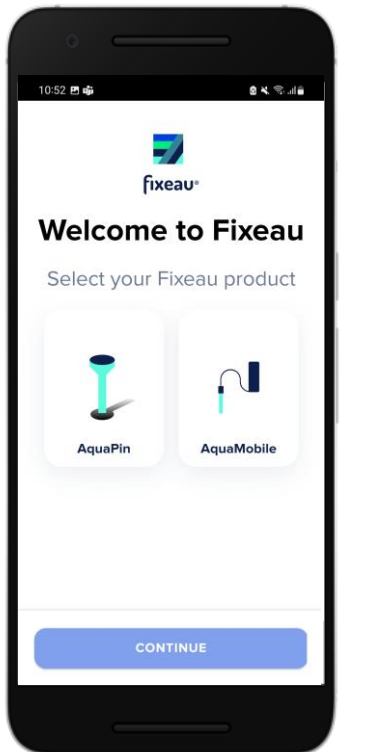

**Settings** Select which product you will use.

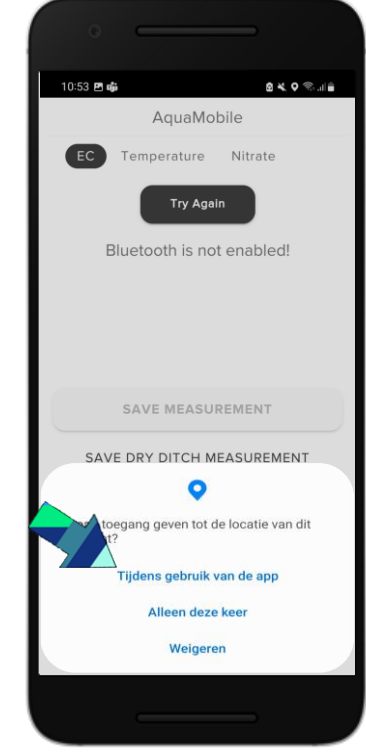

**Location** Allow the app to access location when using the app.

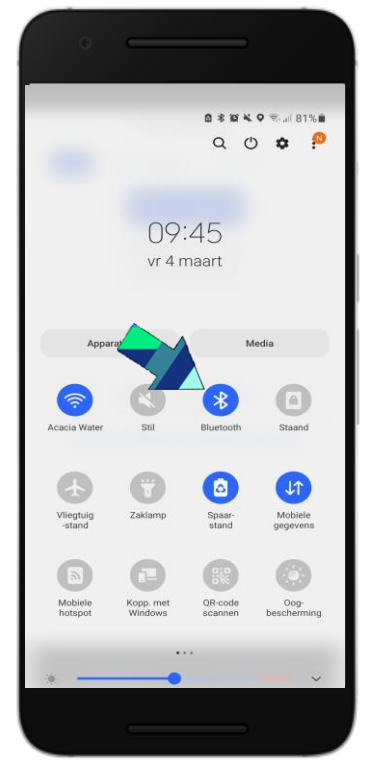

**Bluetooth**  Then turn on Bluetooth on your mobile phone.

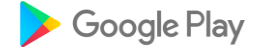

### **EC measurement**

### **Tip: first turn on the app, then the handheld. Then the connection works better.**

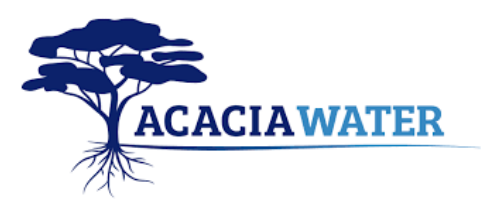

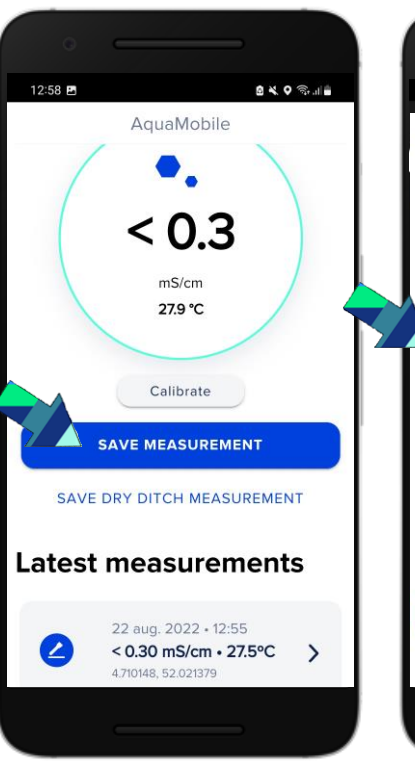

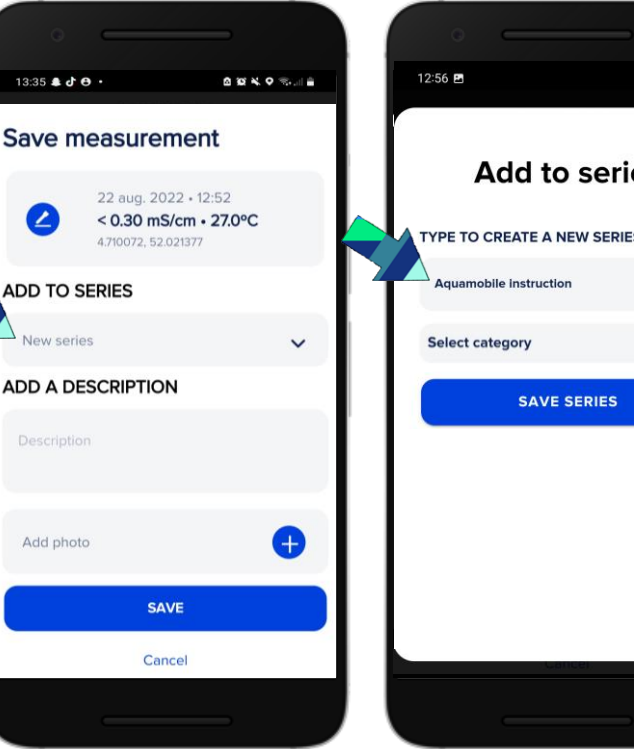

Select EC at the top left of the screen.

When the value is stable, save measurement by choosing ''save measurement''.

### **Link measurement EC measurement Select category Save series Link measurement**

Choose "New series" to associate the measurement with a new measurement series or an existing measurement series. (more information take a look at ''link EC measurement to existing series'').

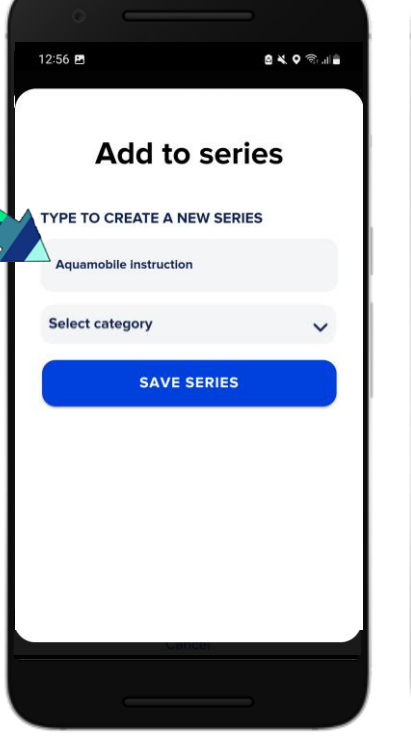

At new series: In the search bar, type a new name under which you want to save the series.

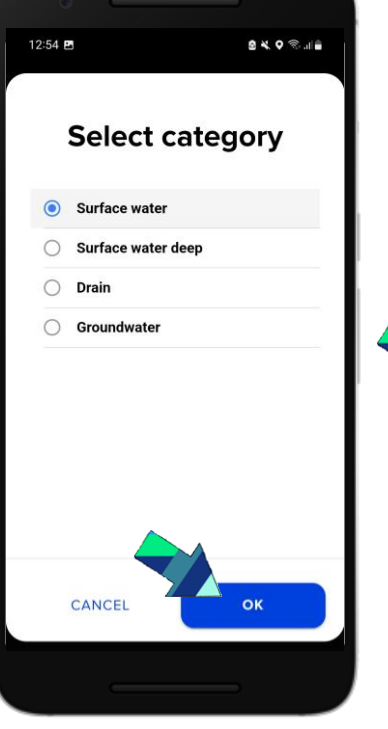

Select in which environment you will measure the series. After you have made a choice, choose OK.

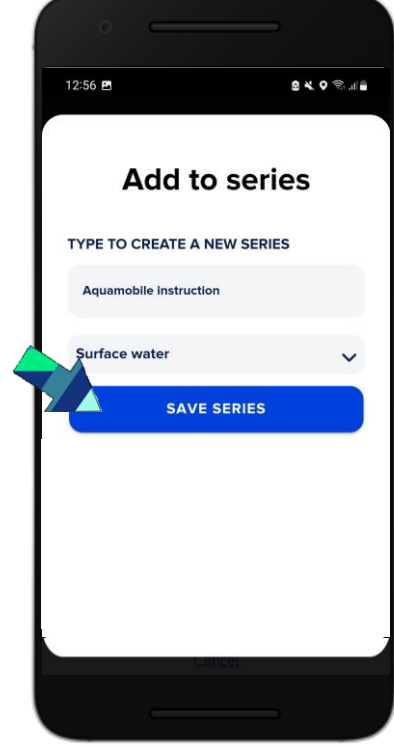

After naming the sequence (previous step) and choosing the environment, you can save the sequence. The measurements are visible on the map in the app and on the website.

# **Link EC measurement to existing series**

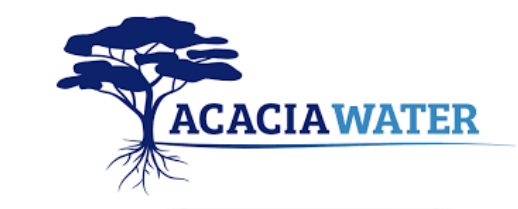

AquaMobile

 $< 0.3$ 

 $mS/cm$ 

27.9 °C

Calibrate

**SAVE MEASUREMENT** 

SAVE DRY DITCH MEASUREMENT

Measurement saved

**BKOS** 

12:58 四

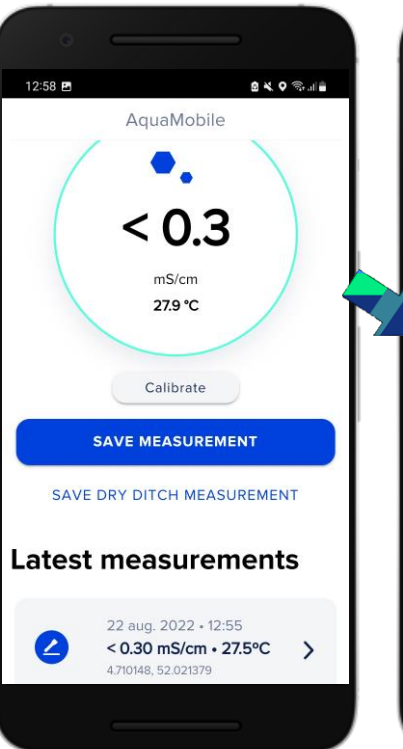

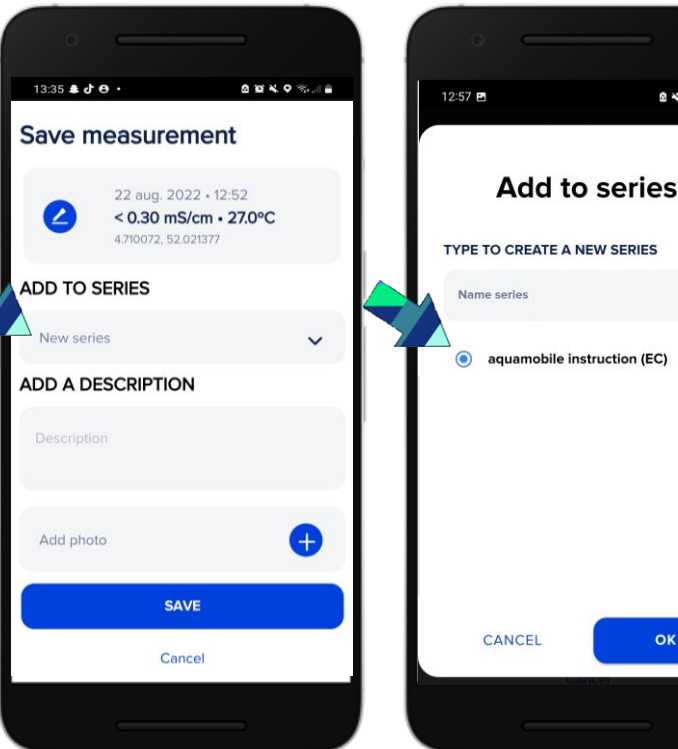

**Meting koppelen**

Choose save measurement to associate the measurement with a measurement series.

Choose add to series. Select the previously Check that the created series and press OK.

> Measurement series that are close to the current location are at the top of the list.

correct measurement series is selected. Confirm measurement by pressing the save button.

**SAVE** 

14:59

↗

**ADD TO SERIES** 

aquamobile

instruction

Description

**ADD A DESCRIPTION** 

Save measurement

22 aug. 2022 · 12:55

4.710148, 52.021379

 $<$  0.30 mS/cm  $\cdot$  27.5°C

**BKO 8.18** 

OK

 $0 0 4 0 1 0$ 

 $\checkmark$ 

 $\bullet$ 

You will receive a message at the bottom of your screen with measurement saved.

And you can repeat this process for the whole series.

### **EC calibration**

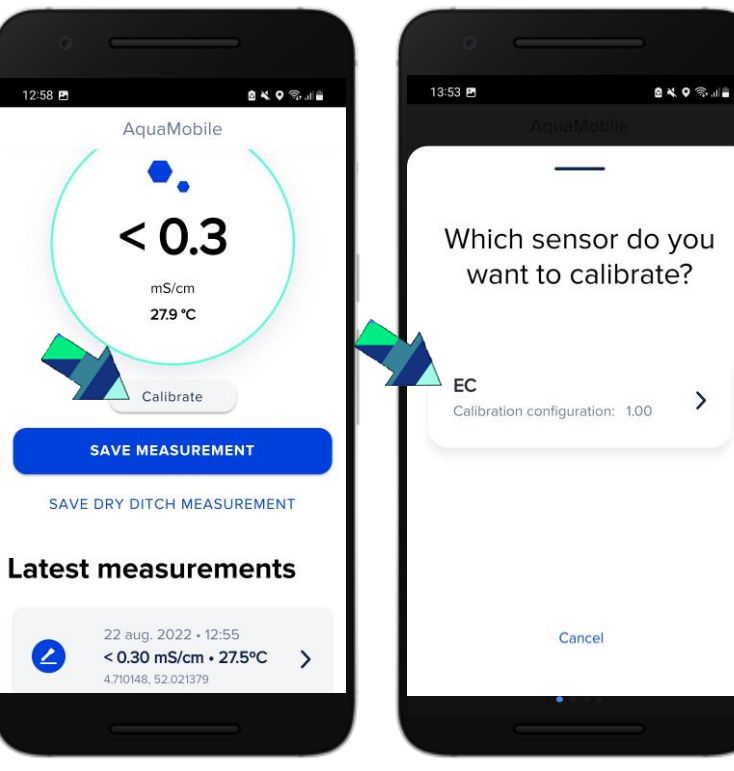

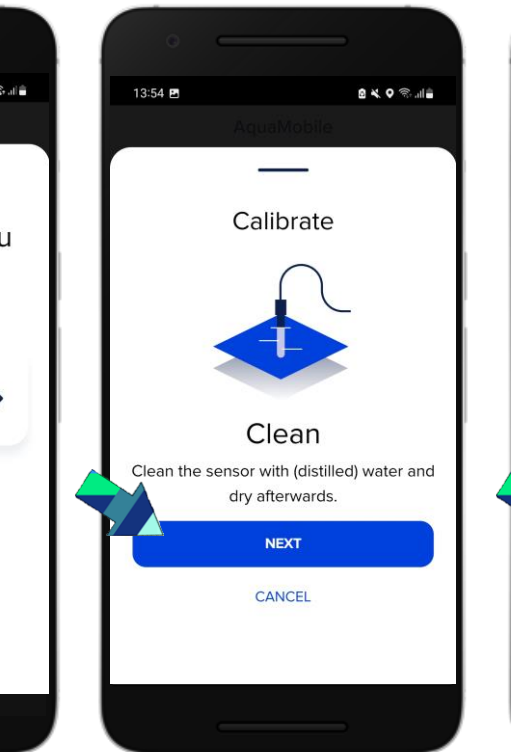

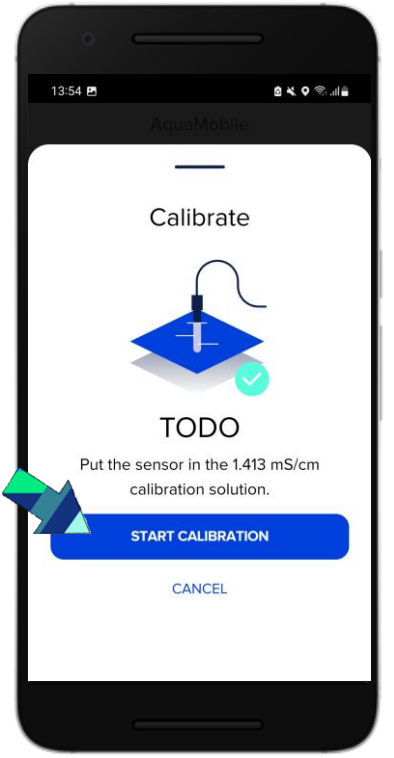

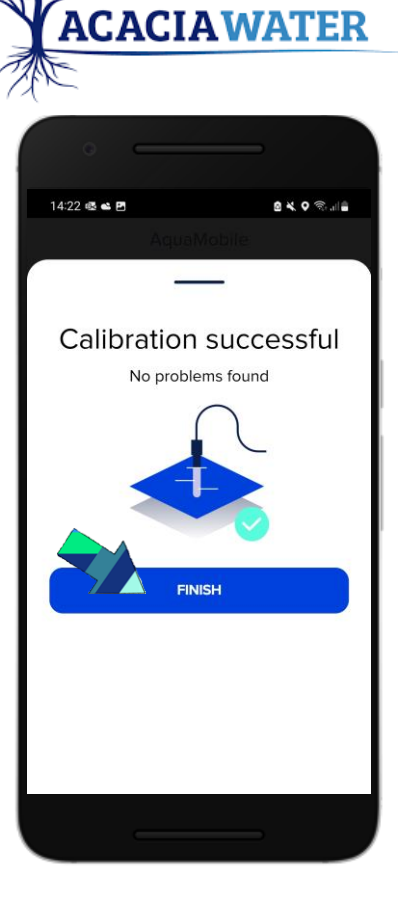

Select ''Calibrate'' to start EC calibration. The EC calibration requires calibration fluid of 0.01 M KCl, 1.413 mS/cm.

Select the EC sensor. The Follow the instructions After the sensor has on the screen.

been cleaned and rinsed, place the sensor in the calibration solution and select ''start calibration''.

After the calibration is completed, you will receive a message that the calibration was successful. You have now calibrated the EC sensor.